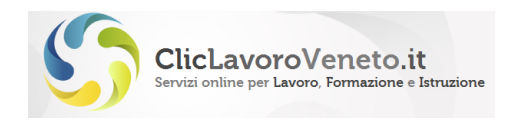

# **Servizi telematici del portale www.cliclavoroveneto.it**

# **Procedura di registrazione e inserimento dei corsi dell'offerta formativa per il progetto 'Assegno per il Lavoro' (DGR 1095 del 13/07/2017)**

**\_\_\_\_\_\_\_\_**

Note di aggiornamento:

- *Rispetto alla versione 1.0 del 30/11/2017 è stato aggiornato il paragrafo 5 alle pagine 8 e 9.*

Versione 1.1 Data: 12/12/2017

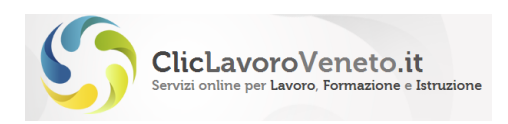

#### **SOMMARIO**

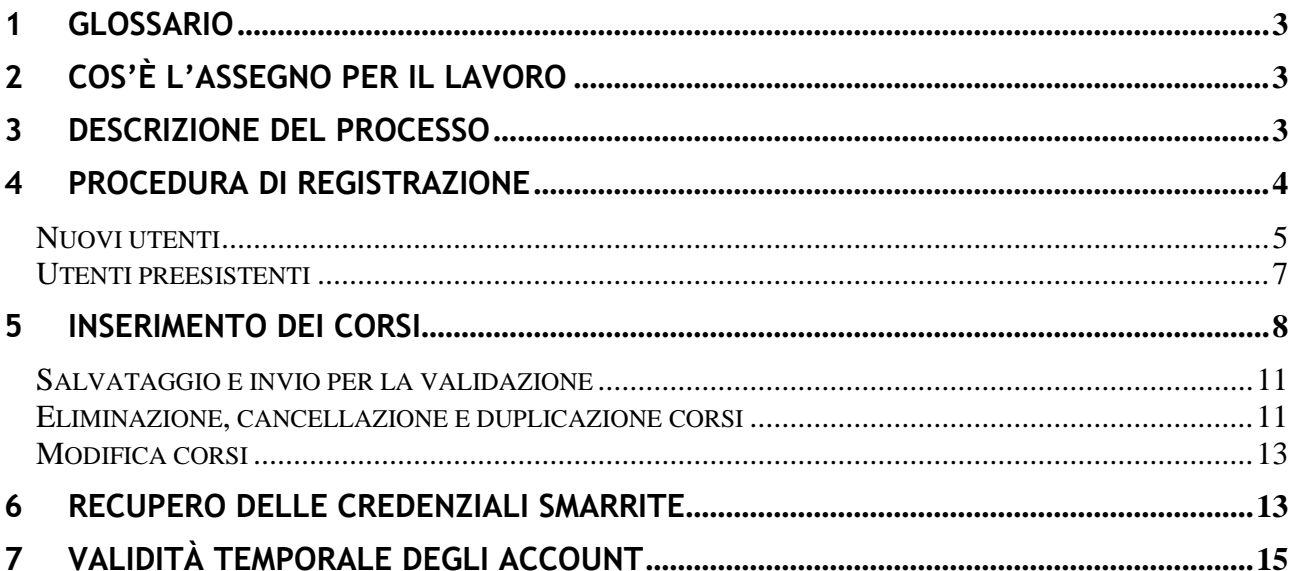

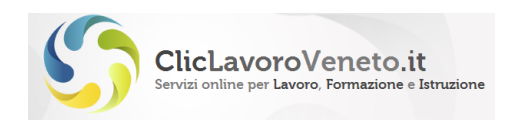

# <span id="page-2-0"></span>**1 Glossario**

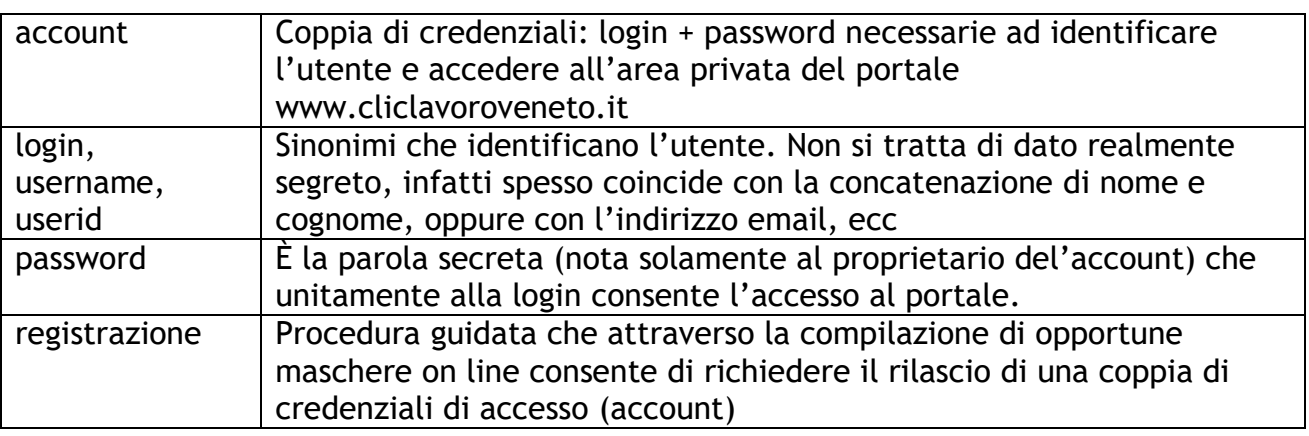

# <span id="page-2-1"></span>**2 Cos'è l'Assegno per il Lavoro**

La DGR 1095/2017 definisce l'Assegno per il Lavoro come un titolo di spesa che dà al cittadino il diritto di ricevere determinati servizi di assistenza alla collocazione/ ricollocazione al lavoro.

Tali servizi sono erogati sotto forma di una PPA (Proposta di Politica Attiva) che costituisce il piano individualizzato delle singole attività, ivi comprese quelle di formazione, opportunamente costruito dall'Ente erogante.

L'assegno può essere richiesto da lavoratori di età superiore ai 35 anni, disoccupati beneficiari e non di prestazioni di sostegno al reddito.

I destinatari dell'iniziativa sono i disoccupati con alcune determinate caratteristiche che hanno dichiarato presso il Centro per l'Impiego la propria immediata disponibilità (DID) allo svolgimento di attività lavorativa e alla partecipazione alle misure di politica attiva del lavoro.

Per ulteriori informazioni consultare il [testo integrale della DGR.](http://www.cliclavoroveneto.it/documents/103901/102384991/DGR_1095-2017)

# <span id="page-2-2"></span>**3 Descrizione del processo**

Il presente documento descrive la procedura di registrazione al portale e di inserimento dei corsi che costituiscono l'offerta delle attività formative per il progetto Assegno per il Lavoro.

È innanzitutto necessario disporre di un account abilitato al servizio Assegno per il Lavoro che può essere richiesto:

- Per i nuovi utenti, compilando una procedura di registrazione specifica per l'Assegno per il Lavoro

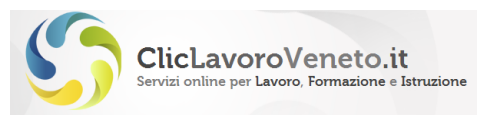

- Per gli utenti già registrati, mediante una apposita procedura di abilitazione del proprio account pregresso al servizio Assegno per il Lavoro

In entrambi i casi è necessario disporre di una casella di posta elettronica certificata (PEC) che verrà utilizzata per la convalida dell'account stesso.

Effettuata la convalida è possibile accedere alla funzione applicativa di inserimento corsi.

# <span id="page-3-0"></span>**4 Procedura di registrazione**

Collegarsi al sito [www.cliclavoroveneto.it](http://www.cliclavoroveneto.it/) e selezionare, da menu target 'Operatori', la voce "Corsi Assegno per il Lavoro".

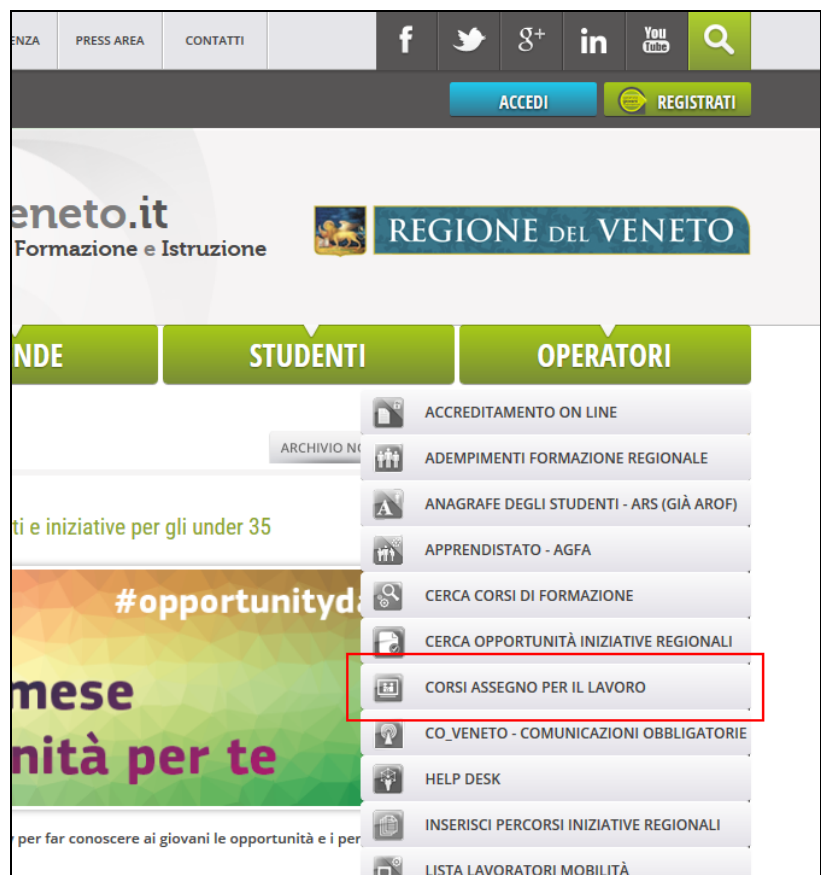

Nella pagina seguente è possibile avviare le procedure di

- 1) registrazione/attivazione dell'account (Fase 1)
- 2) accesso all'applicativo (Fase 2)

nonché scaricare copia del presente manuale

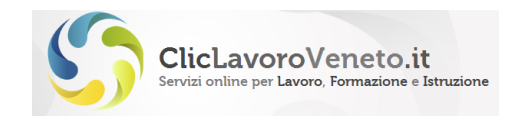

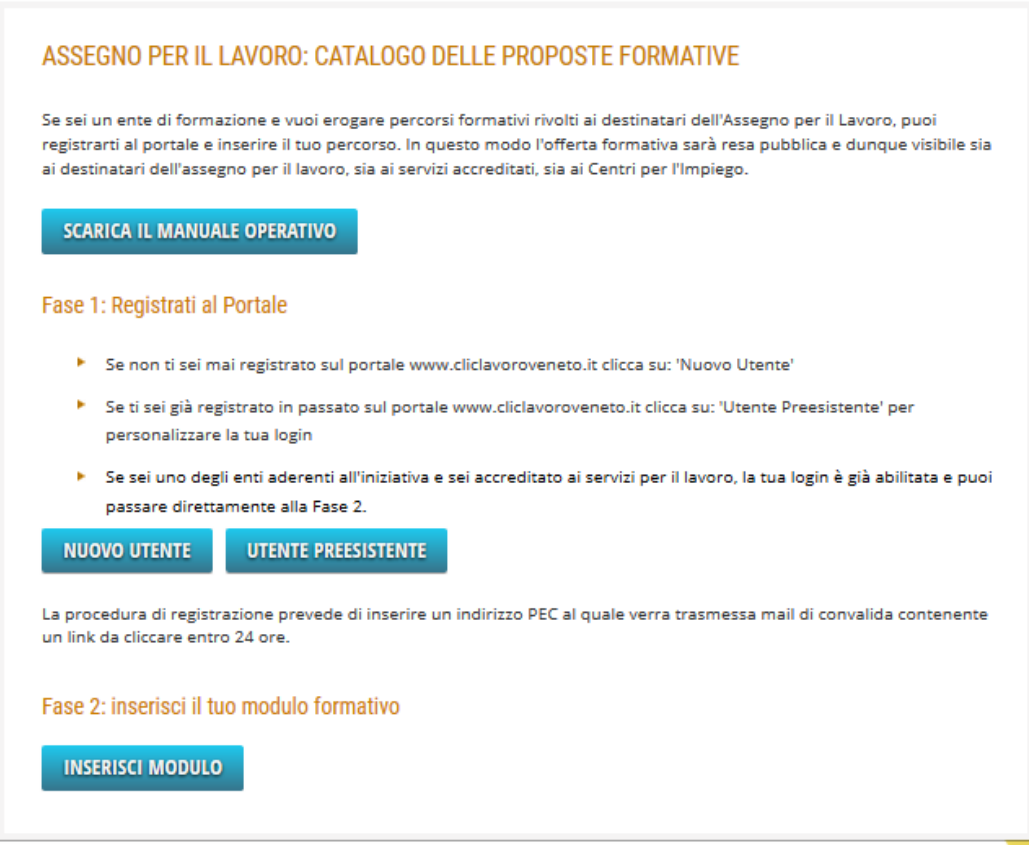

#### <span id="page-4-0"></span>*Nuovi utenti*

Gli utenti privi di account di accesso devono cliccare il tasto "nuovo utente" e quindi inserire i campi: nome, cognome, codice fiscale e data di nascita.

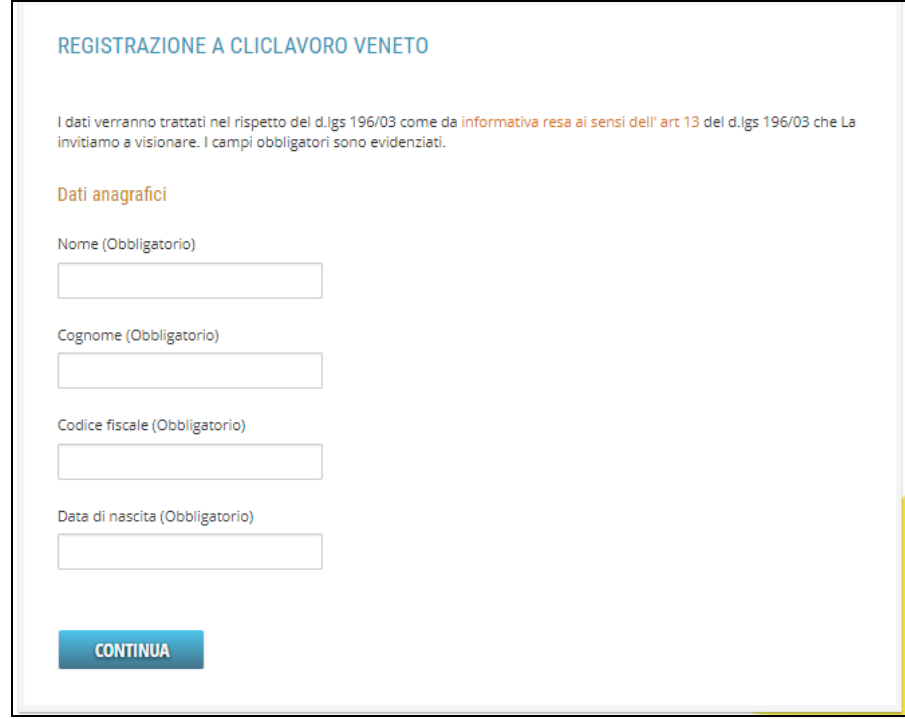

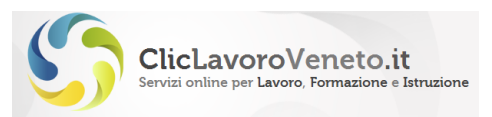

Dopo il salvataggio, nel caso in cui esista una login precedente appare un messaggio che invita l'utente a utilizzare le credenziali pregresse e quindi il tasto funzionale 'Utente preesistente'. Sono riportati per comodità i link di accesso alle procedure di recupero delle credenziali smarrite.

È possibile, ma sconsigliato, ignorare il messaggio e creare comunque un nuovo account.

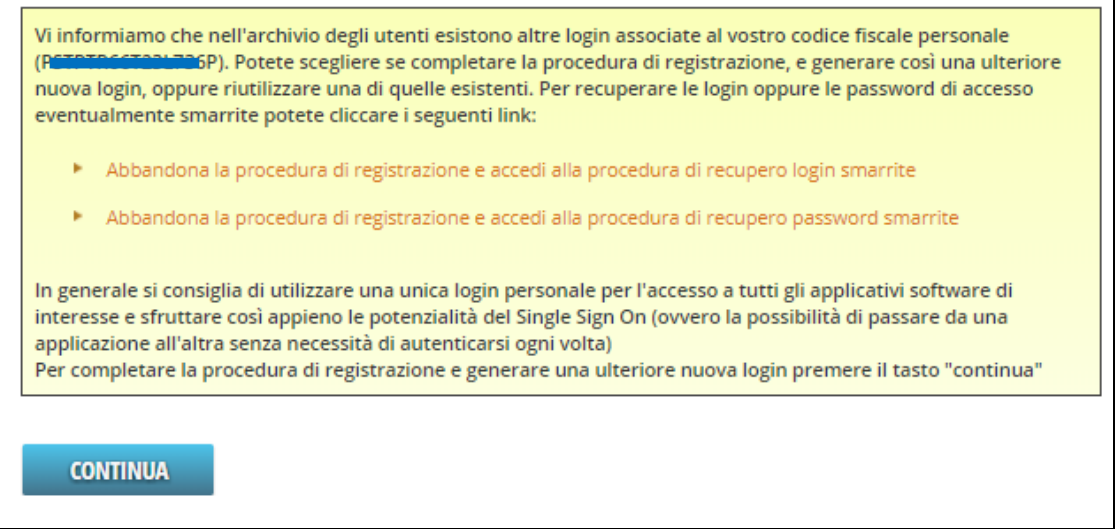

Appare infine una pagina, di cui la figura mostra solamente gli ultimi campi, nella quale viene richiesto di completare il caricamento del profilo utente. In particolare è richiesta obbligatoriamente una casella PEC.

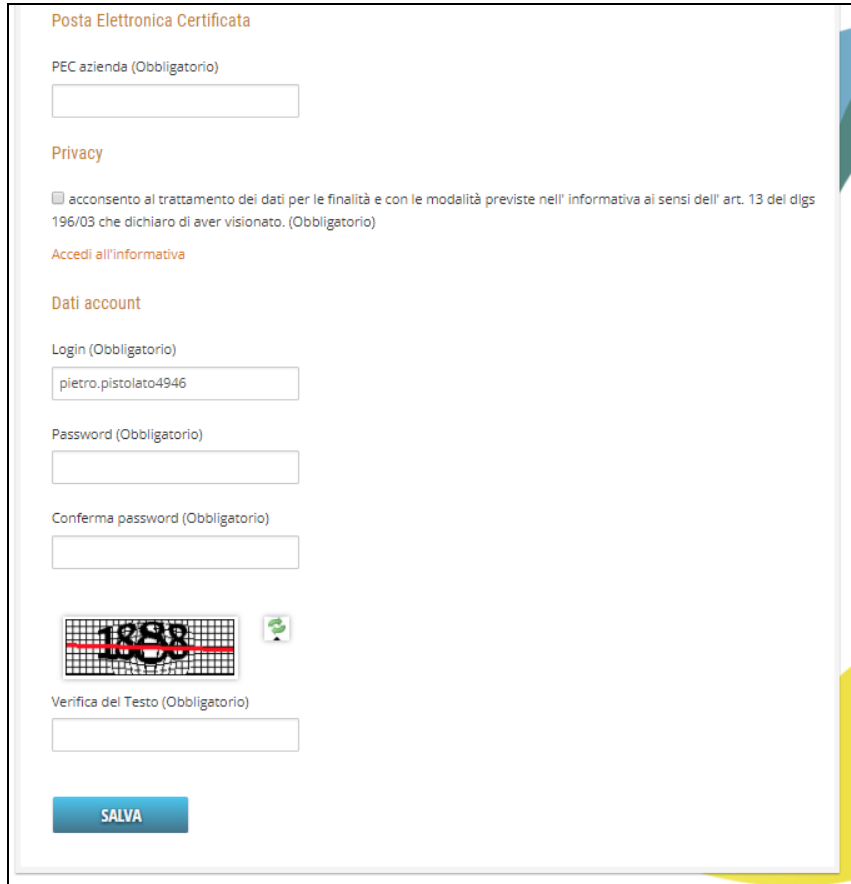

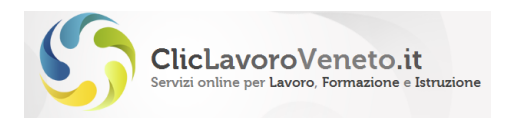

Inseriti tutti i campi obbligatori, e cliccato il tasto di invio (salva), viene inviata una email alla casella PEC specificata contenente un link di convalida da cliccare entro 24 ore pena il decadimento della richiesta di registrazione/attivazione.

Dopo la convalida si apre la seguente pagina e si farà clic sul tasto 'Conferma':

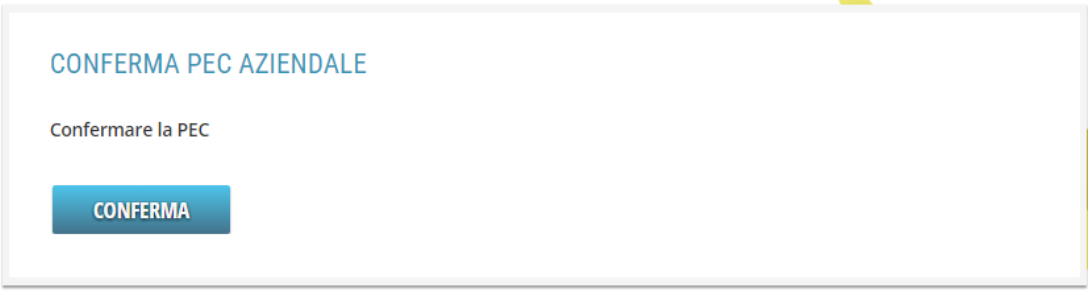

Appare infine il seguente messaggio, confermato anche da una email di cortesia.

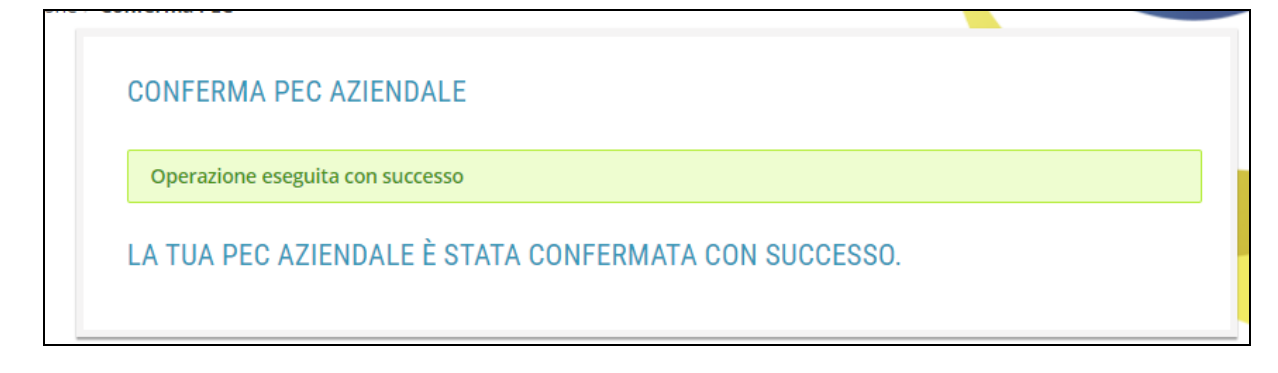

#### <span id="page-6-0"></span>*Utenti preesistenti*

Gli utenti già registrati ma con account non di tipo 'Assegno per il Lavoro', devono invece cliccare su 'Utente Preesistente' e fare login al portale.

Si accede quindi alla pagina del profilo utente le cui informazioni potranno essere eventualmente aggiornate e in cui soprattutto dovrà essere inserito l'indirizzo di posta elettronica certificata (PEC).

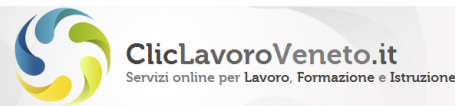

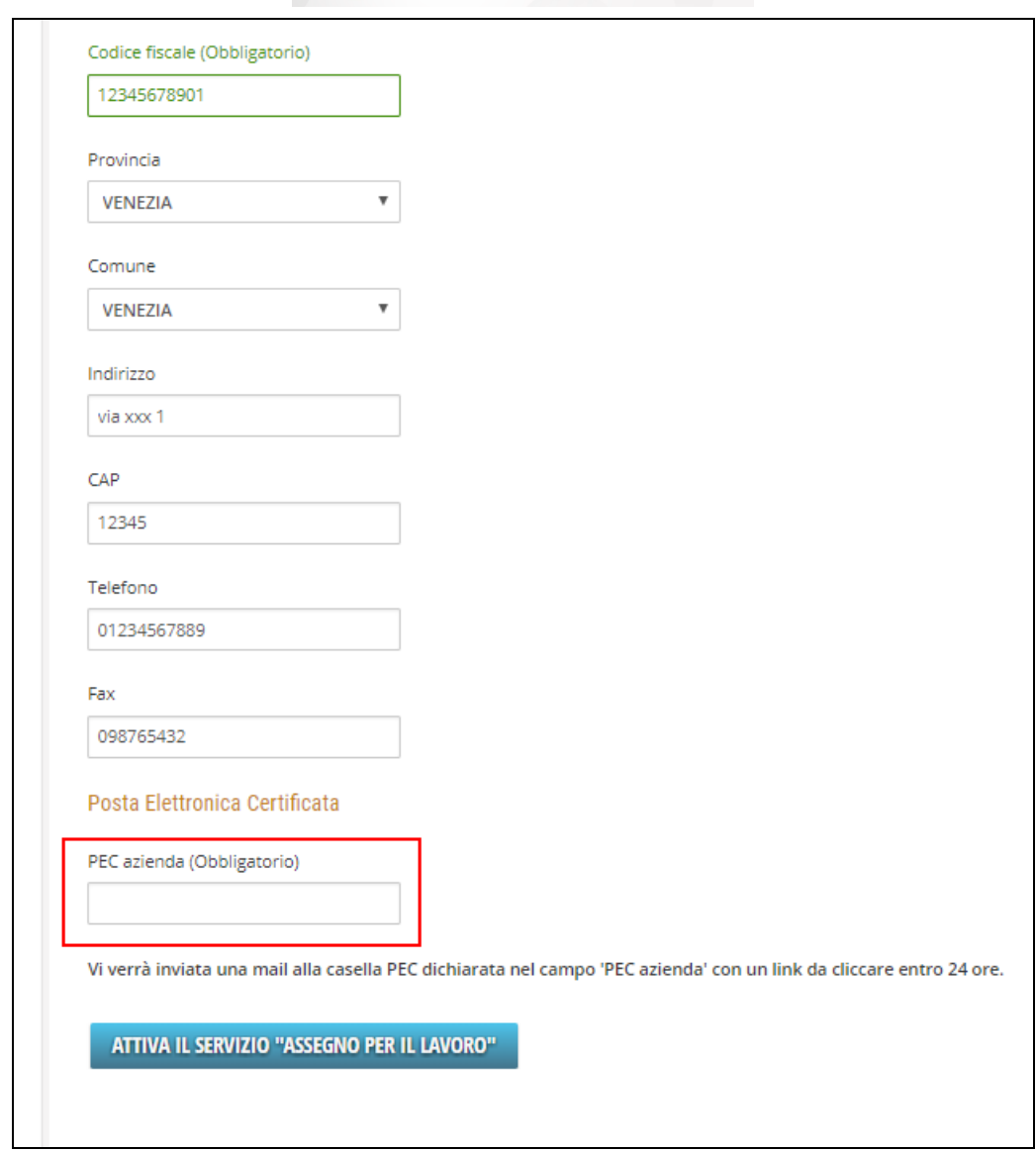

Inseriti tutti i campi obbligatori, e cliccato il tasto "Attiva il servizio 'Assegno per il Lavoro'" viene inviata una email alla casella PEC specificata contenente un link di convalida da cliccare entro 24 ore pena il decadimento della richiesta di registrazione/attivazione.

L'operazione di convalida si completa nella stessa modalità vista con riferimento ai nuovi utenti.

### <span id="page-7-0"></span>**5 Inserimento dei corsi**

Completata la fase di registrazione è possibile avviare la Fase 2 cliccando il tasto 'Inserisci modulo' ed accedere alla procedura di inserimento e gestione corsi.

Se dopo l'inserimento delle credenziali appare un menù di selezione come quello della figura seguente è sufficiente scegliere una qualsiasi delle voci della tabella, trascurando il fatto che le DGR indicate non sono quelle dell'Assegno per il Lavoro.

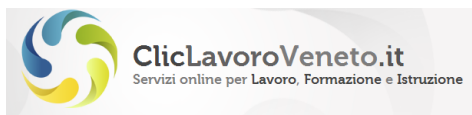

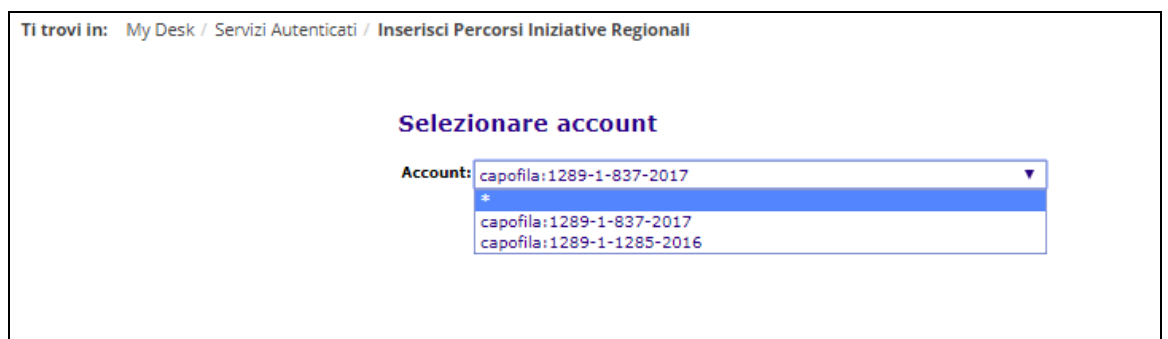

#### L'applicazione si presenta come da figura seguente:

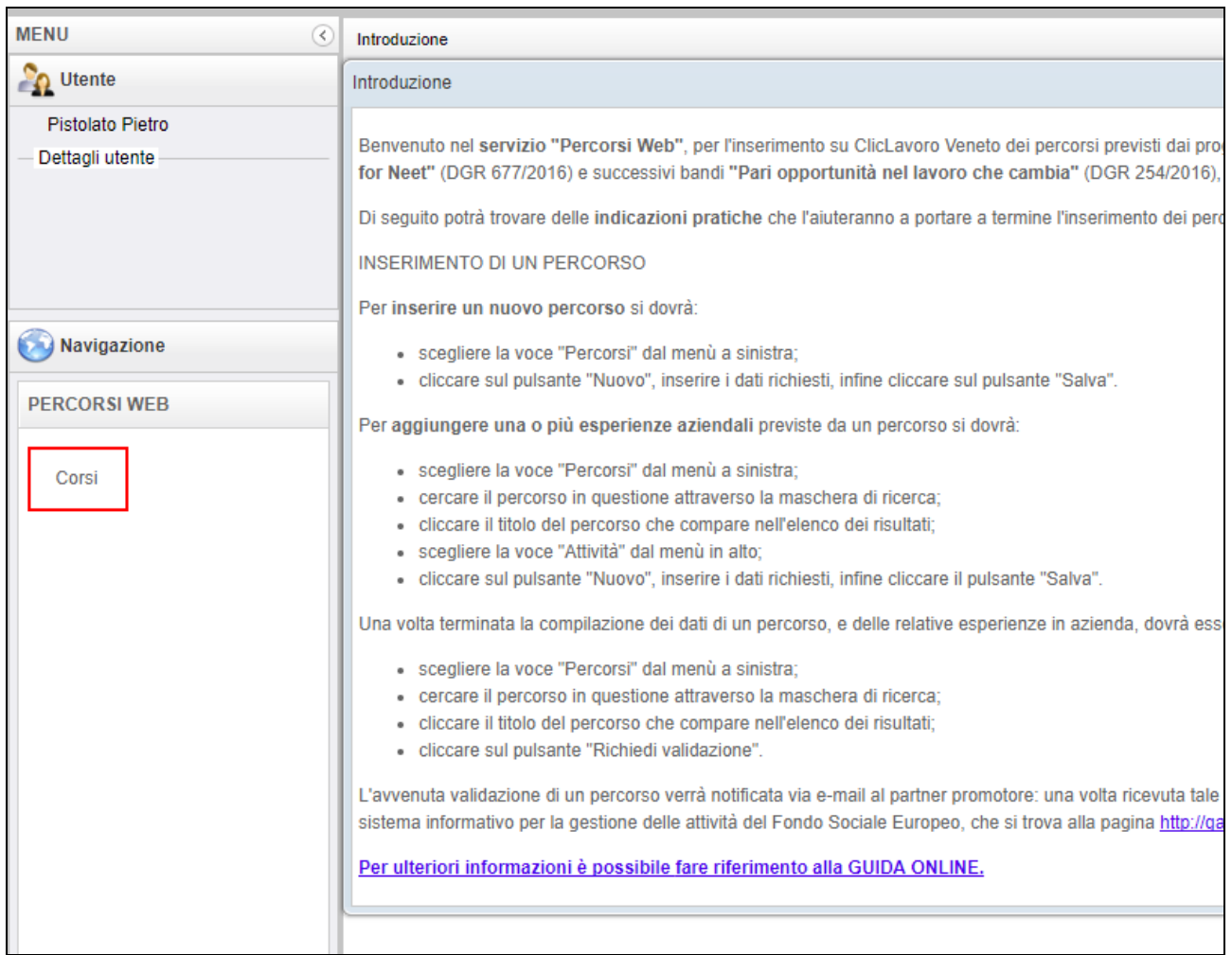

È possibile che le login di Enti abilitati anche ad altre funzioni presentino un menu più complesso di quello evidenziato in figura.

Dopo il clic sulla voce 'Corsi' appare una pagina di ricerca in cui ricercare, tramite appositi filtri, i corsi già inseriti.

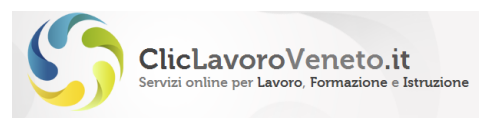

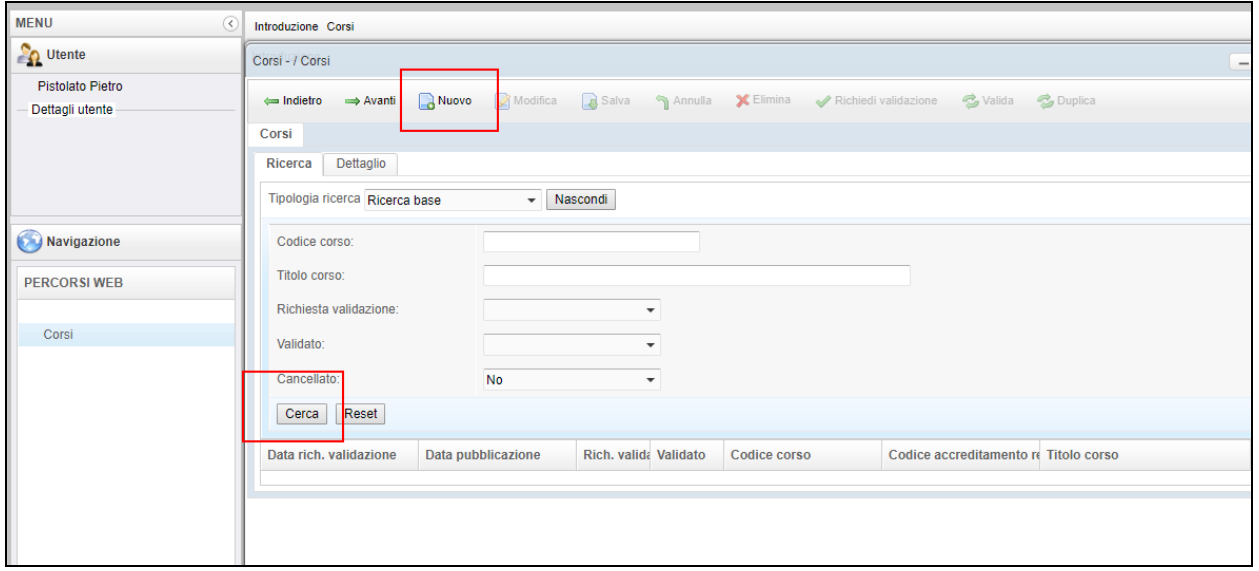

Per inserire un nuovo corso cliccare il tasto 'Nuovo':

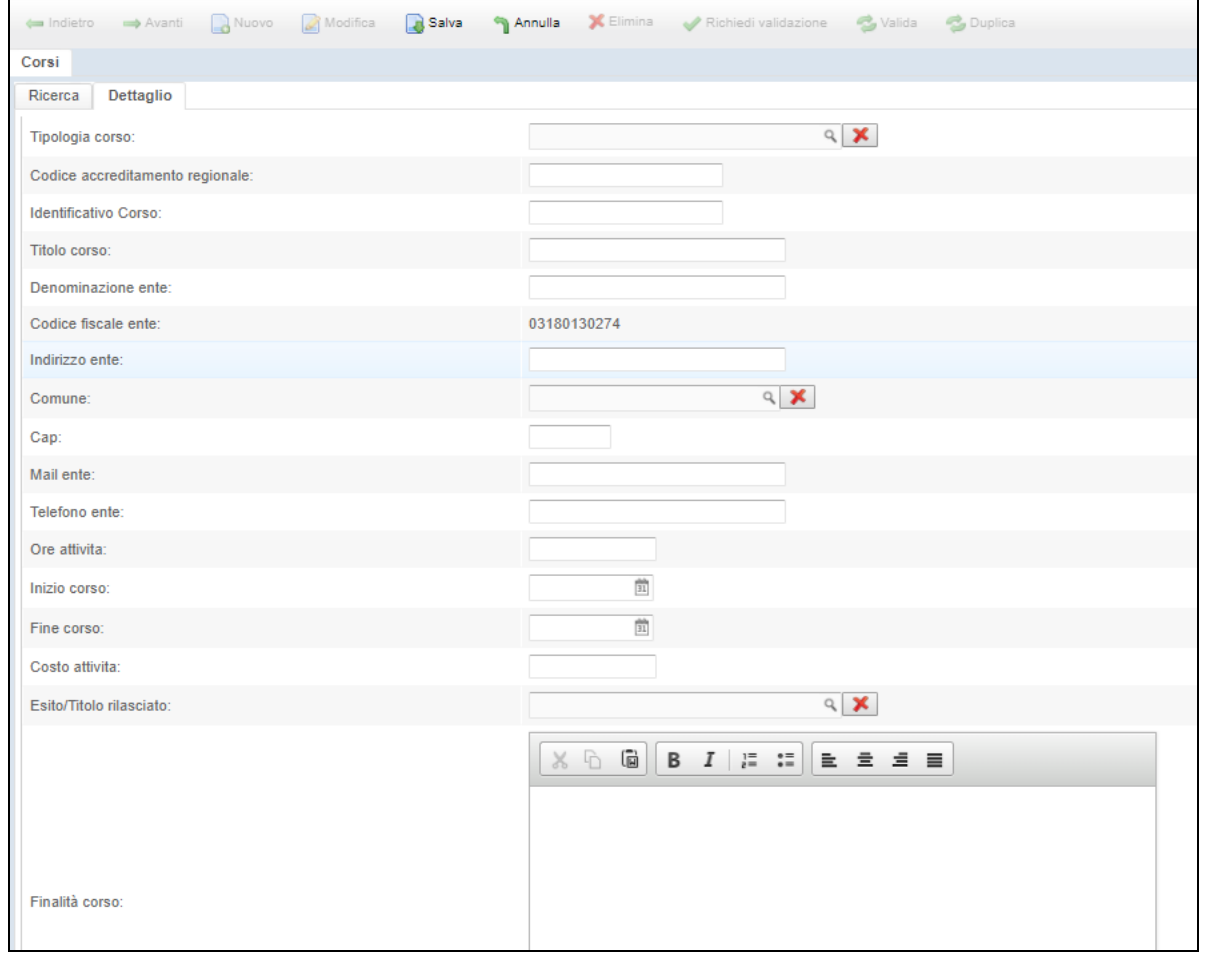

I campi indicati sono tutti obbligatori e si precisa che:

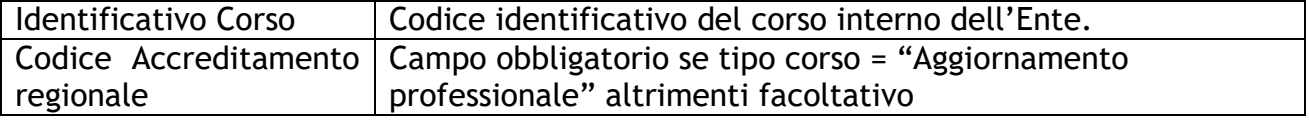

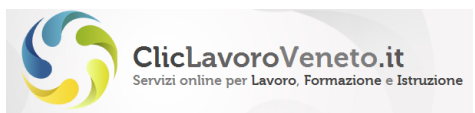

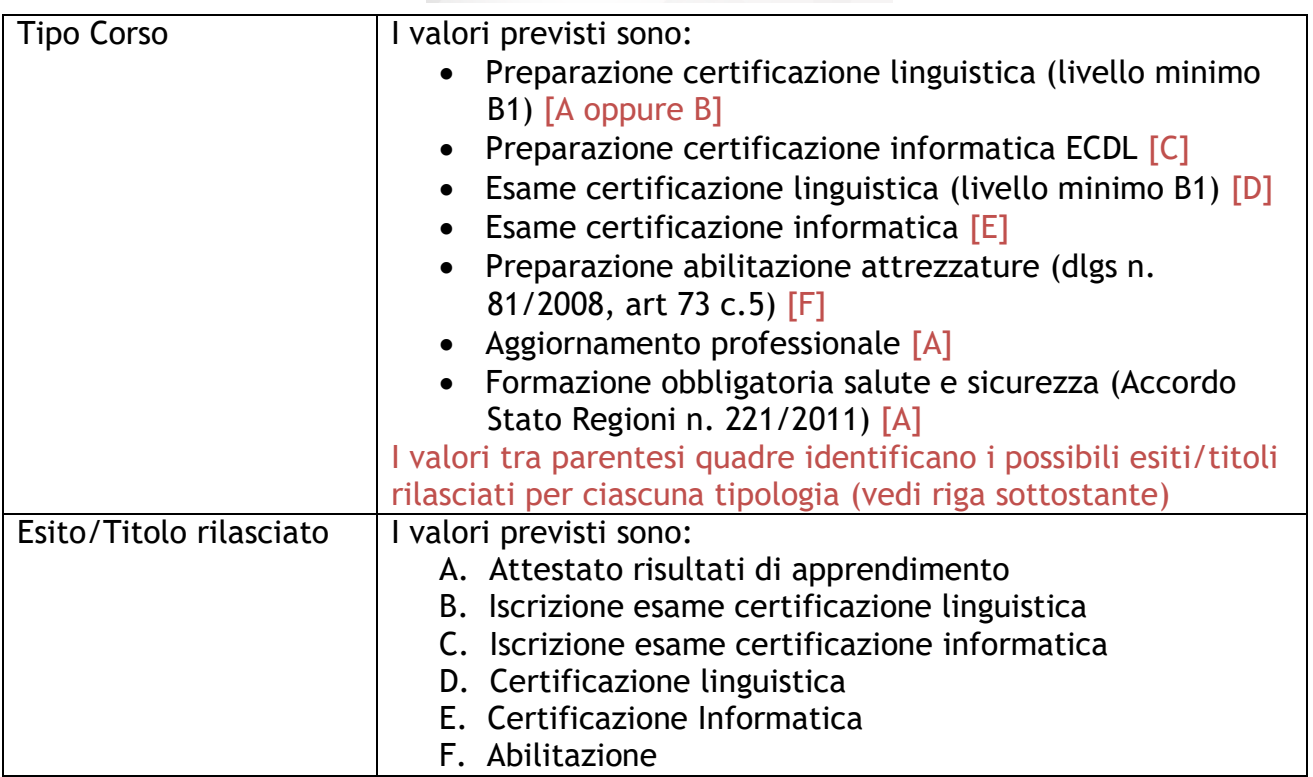

#### <span id="page-10-0"></span>*Salvataggio e invio per la validazione*

Il modulo formativo può essere salvato e modificato più volte (tasto salva). Quando l'utente ritiene che i dati inseriti siano definitivi si preme il tasto 'Richiedi Validazione' che blocca la possibilità di apportare ulteriori modifiche e invia il corso per la validazione agli uffici di Direzione Lavoro di Regione del Veneto.

Solo a valle di tale validazione il corso potrà essere utilizzato dagli Enti eroganti per la composizione delle proposte di politica attiva (PPA).

#### <span id="page-10-1"></span>*Eliminazione, cancellazione e duplicazione corsi*

È possibile cancellare un corso già inserito, e non ancora inviato per la validazione, selezionandolo e poi cliccando il tasto 'elimina.

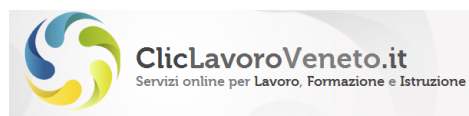

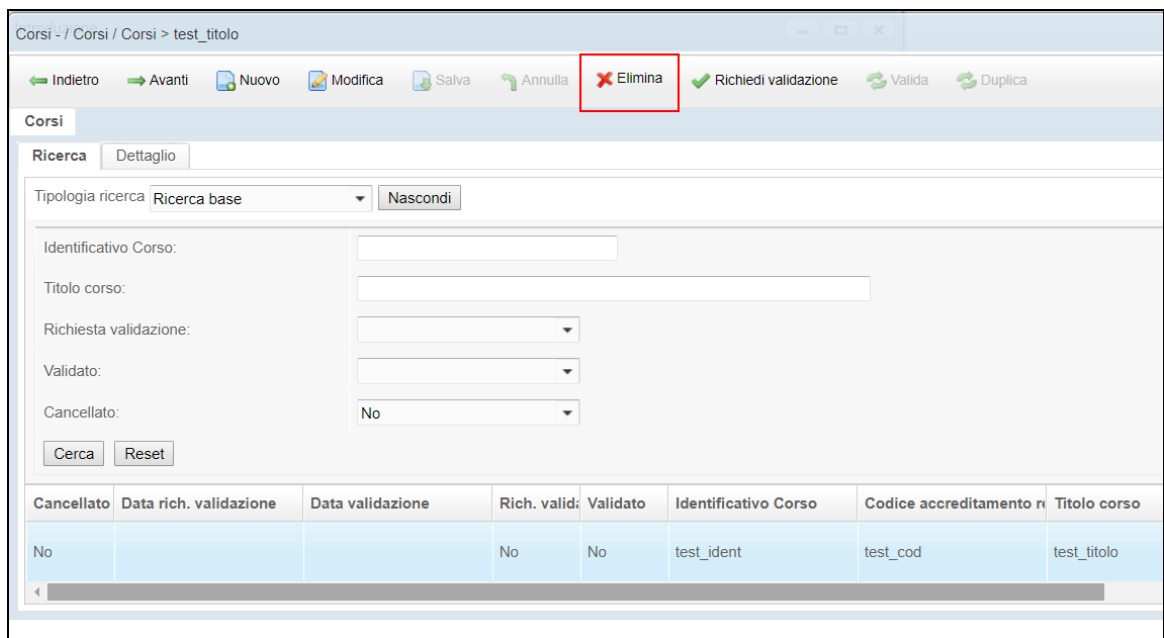

E' possibile invece cancellare un corso già inviato per la validazione o già validato cliccando il tasto 'cancella'. In questo caso il corso rimane comunque visibile, pur con l'attributo 'cancellato', ma non sarà più utilizzabile nella definizione delle PPA.

Per facilitare l'inserimento di edizioni successive di uno stesso corso, purchè già validato, è disponibile il tasto 'duplica' che può essere attivato dopo aver selezionato un corso preesistente e il cui effetto è quello di ricopiare tutti i campi ad eccezione della 'data inizio' e 'data fine' che dovranno essere opportunamente reimpostate.

I corsi duplicati devono comunque essere inviati per la validazione.

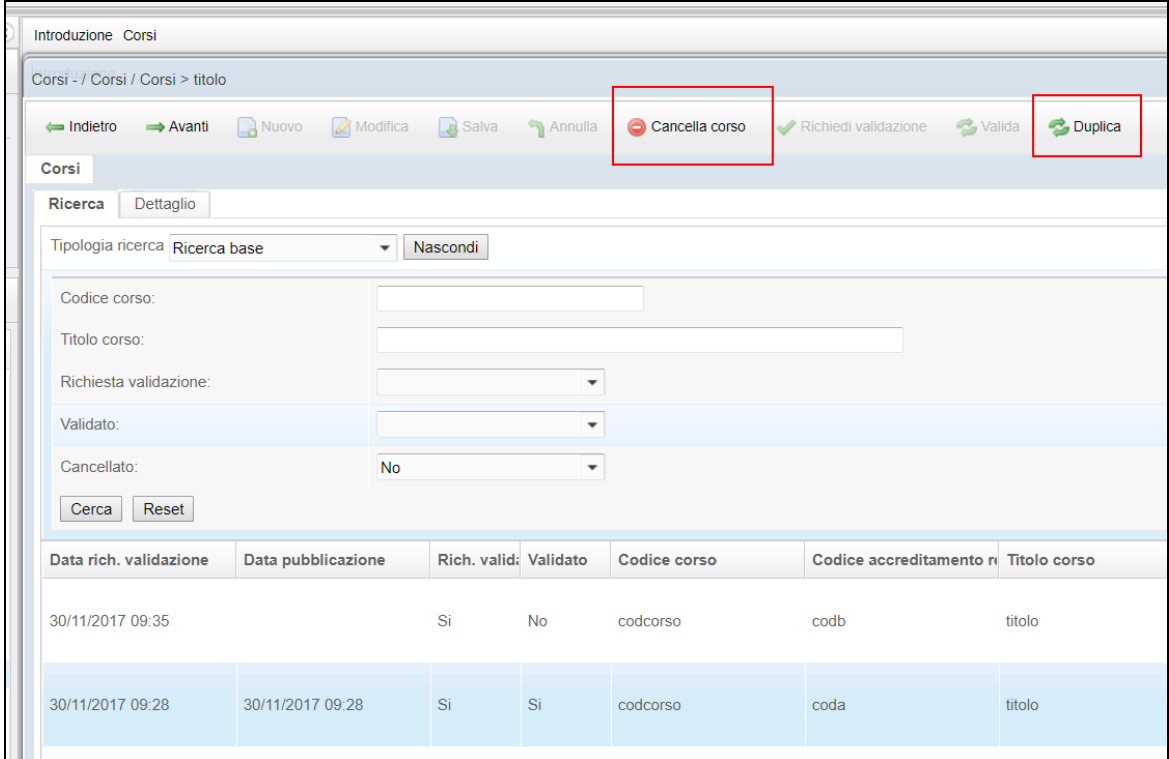

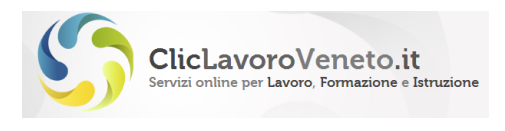

#### <span id="page-12-0"></span>*Modifica corsi*

Per modificare i dati identificativi di un corso, purchè non ancora inviato per la validazione, è sufficiente selezionarlo e cliccare il tasto 'modifica':

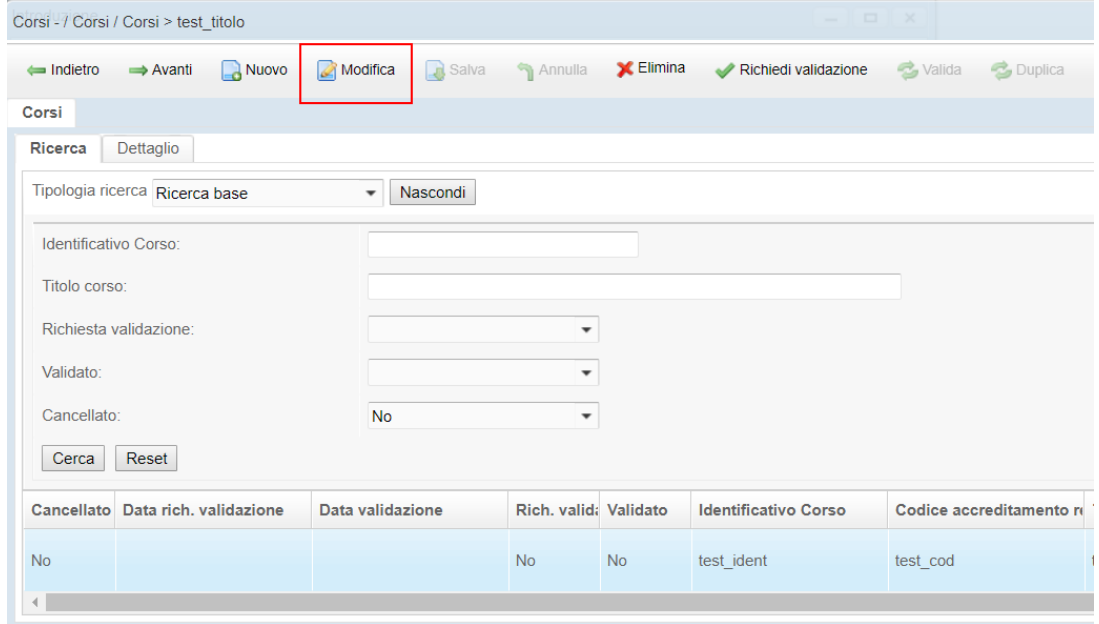

# <span id="page-12-1"></span>**6 Recupero delle credenziali smarrite**

In caso di smarrimento della login o della password è sufficiente collegarsi a [www.cliclavoroveneto.it](http://www.cliclavoroveneto.it/) e selezionare il tasto 'accedi':

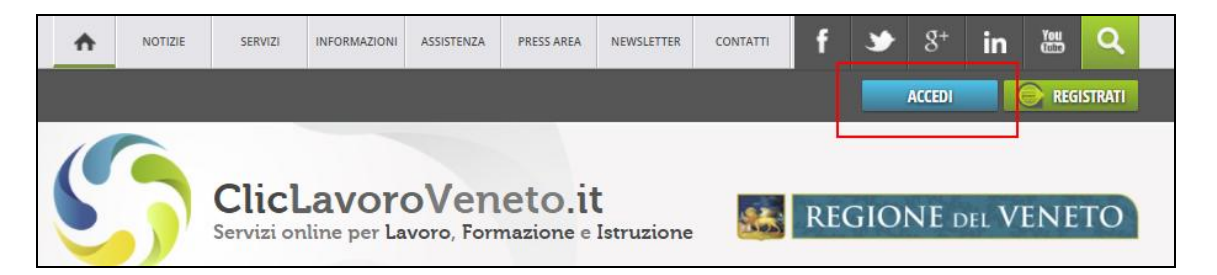

Appare la pagina di login che riposta i link per il recupero della login e password dimenticate.

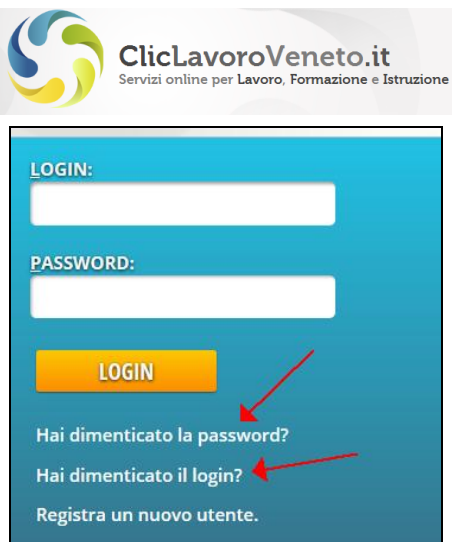

Il recupero della password dimenticata prevede di inserire la login e il codice fiscale personale inseriti al momento della registrazione.

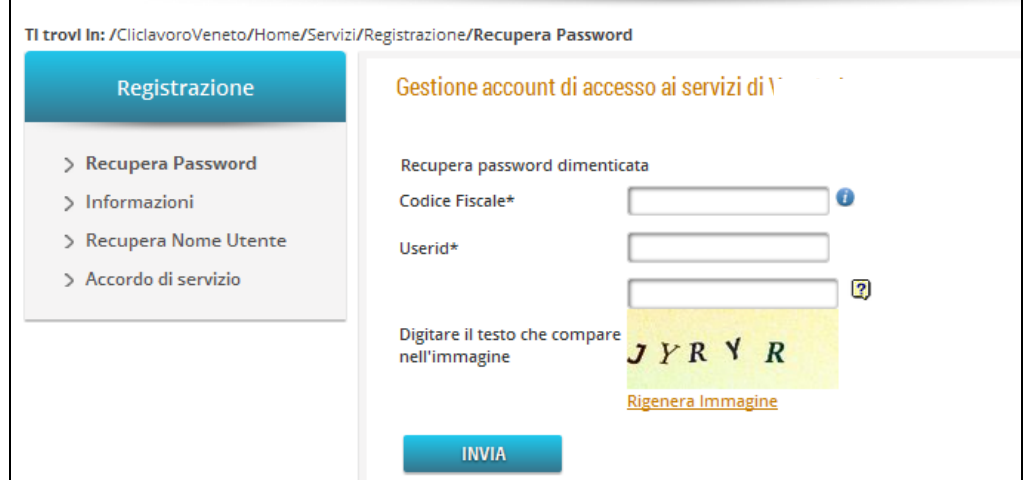

Per il recupero della login dimenticata viene richiesto di inserire il codice fiscale e la email (inseriti in fase di registrazione).

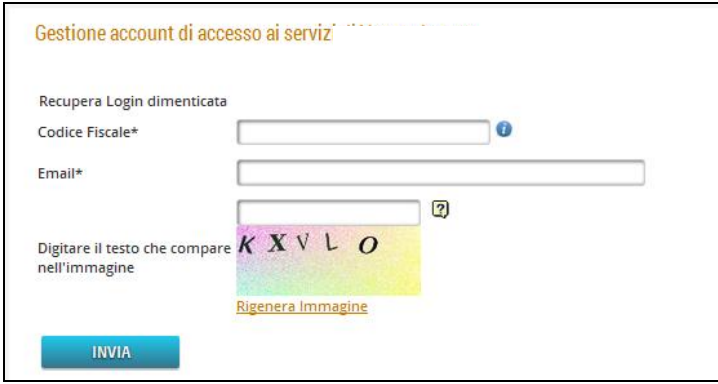

Entrambe le procedure si concludono con l'invio di una email alla casella di posta configurata sul profilo dell'account con le informazioni/istruzioni del caso. Per modificare eventualmente tale casella è necessario contattare il servizio di assistenza al numero verde gratuito 800.351601.

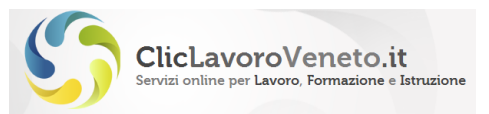

# <span id="page-14-0"></span>**7 Validità temporale degli account**

 $\overline{1}$ r

 $\epsilon$ 

SALVA

In ottemperanza alle norme sul trattamento dei dati, gli account hanno una validità temporale pari a tre mesi. Scaduto questo termine viene richiesta la modifica della password.

È sufficiente cliccare il tasto giallo "clicca qui per aggiornare la tua password" e impostare la nuova password

Il sistema verifica che la password non coincida o non sia troppo simile alla precedente e che sia sufficientemente complessa.

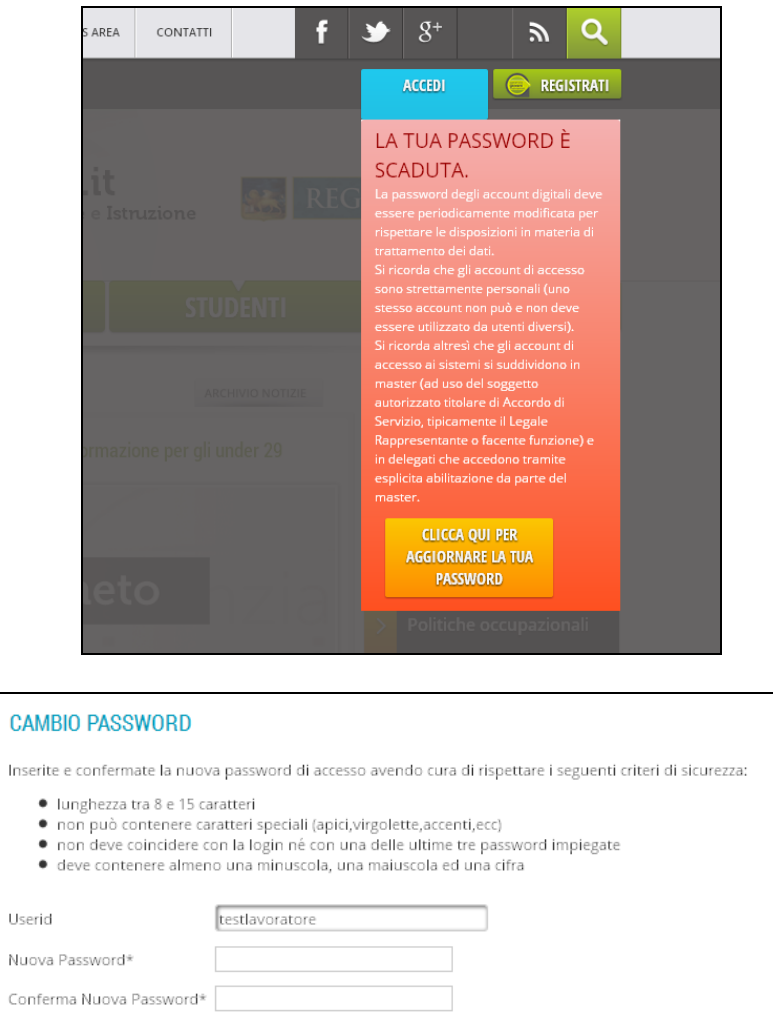